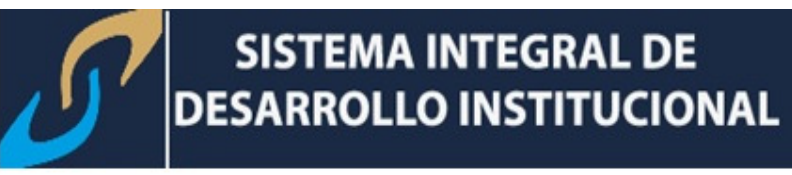

## GUÍA DE CAPTURA DE CALIFICACIONES POR AUTOSERVICIO (DOCENTES)

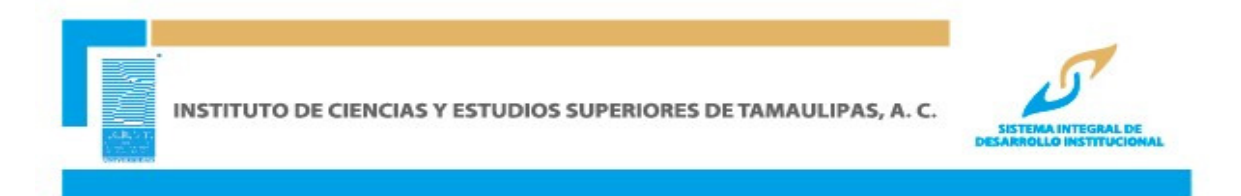

1. Ingrese a www.icest.edu.mx, servicios en línea

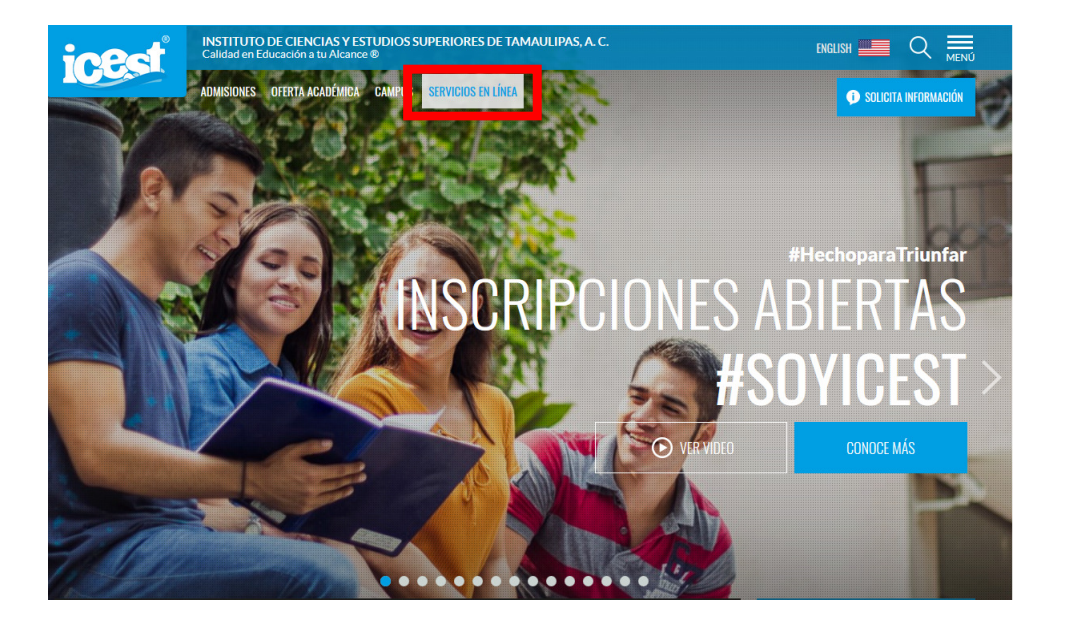

2. Seleccione SIDI

## **SERVICIOS EN LÍNEA**

ALUMNOS Y PADRES DE FAMILIA | DOCENTES | ADMINISTRACIÓN Y DIRECCIÓN **GUÍAS DE AUTOPLANEACIÓN CONÉCTATE A LA NUBE PARADIGMA GACET/** 

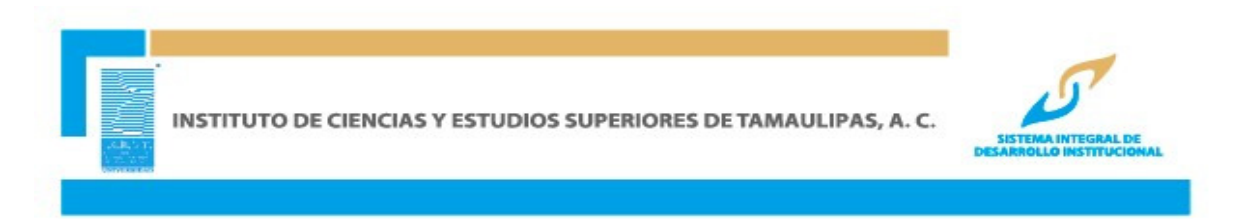

3. Clic en Accede

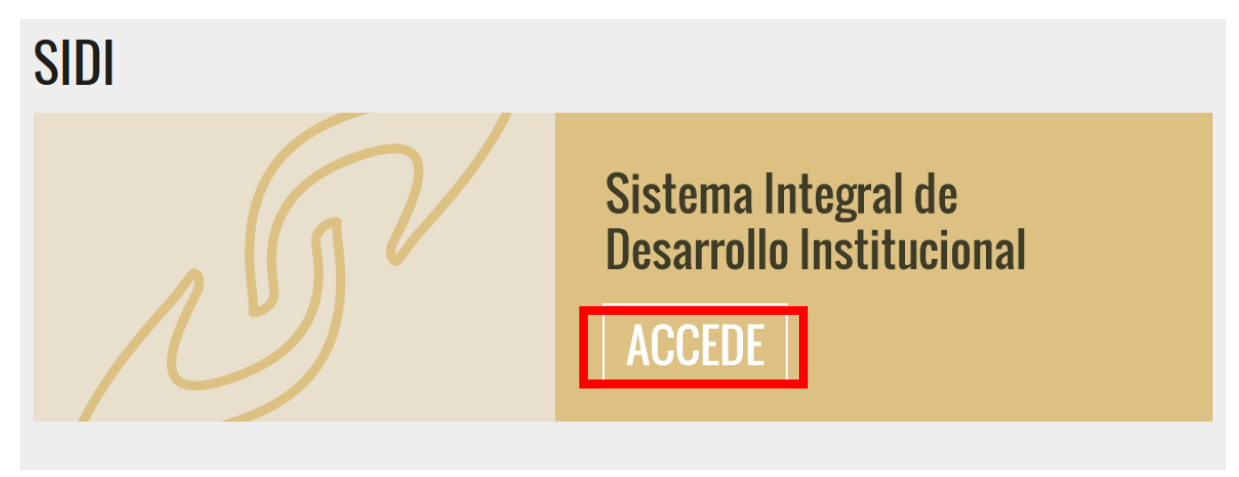

4. Introduzca Usuario (id) y contraseña

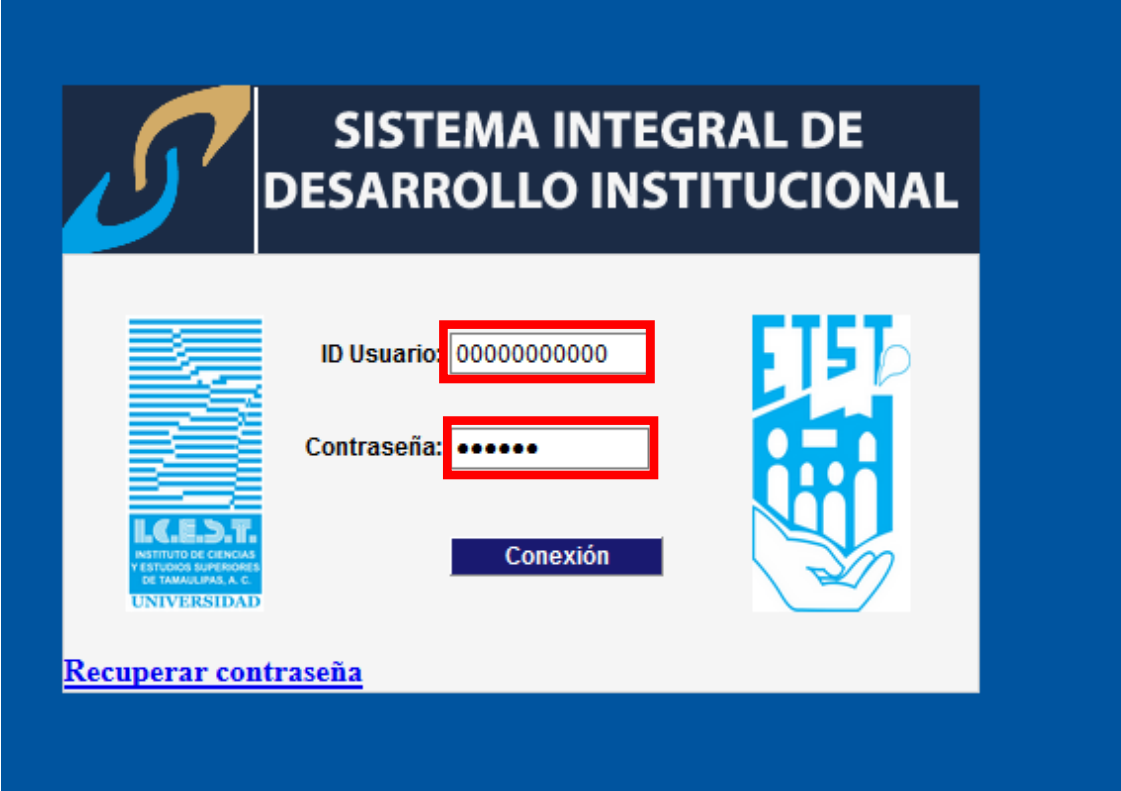

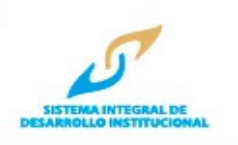

## Autoservicio → Centro de Profesorado → Mi Programa

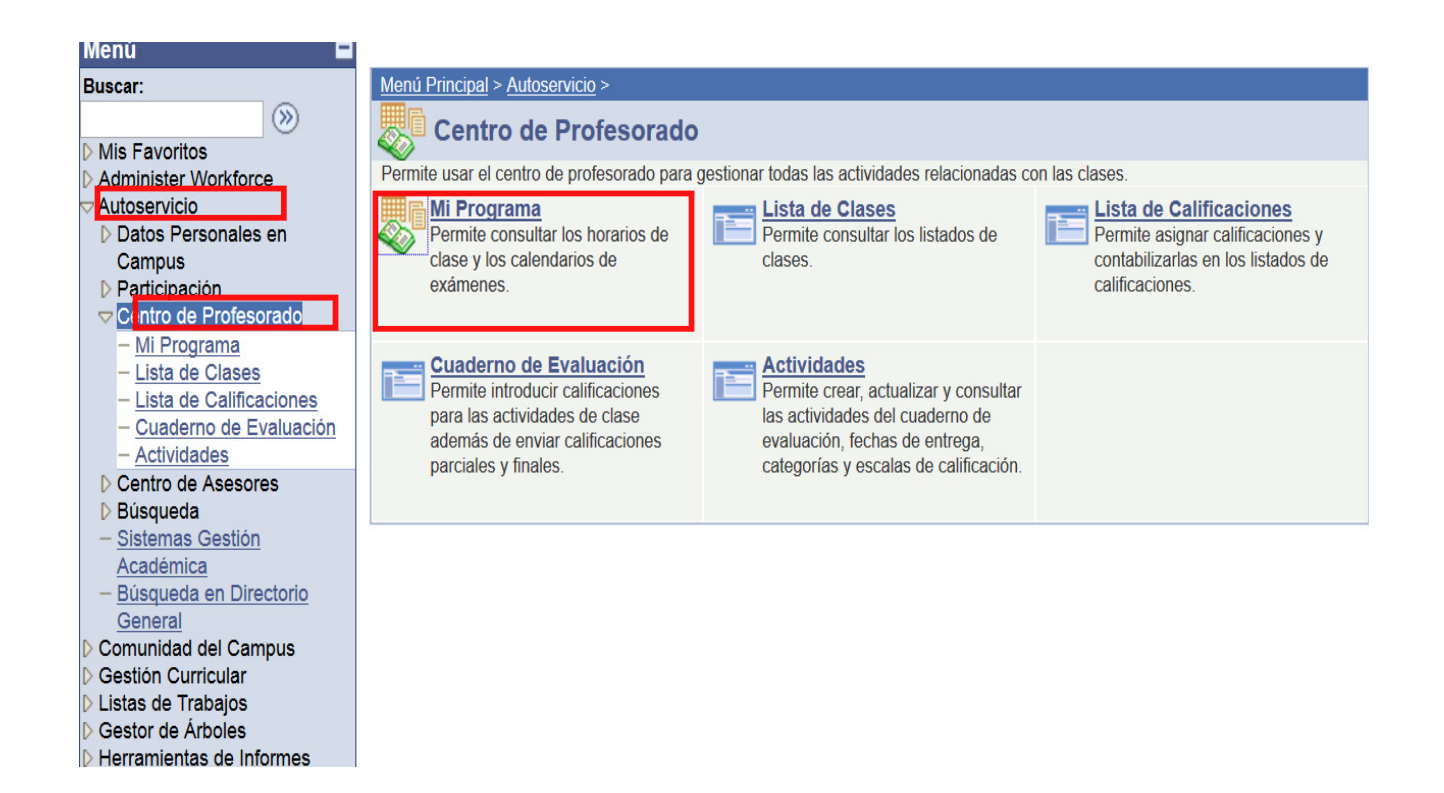

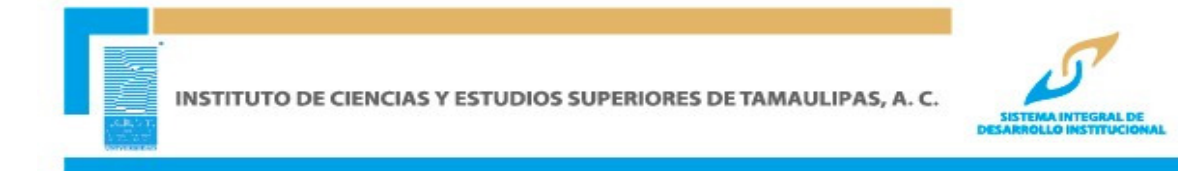

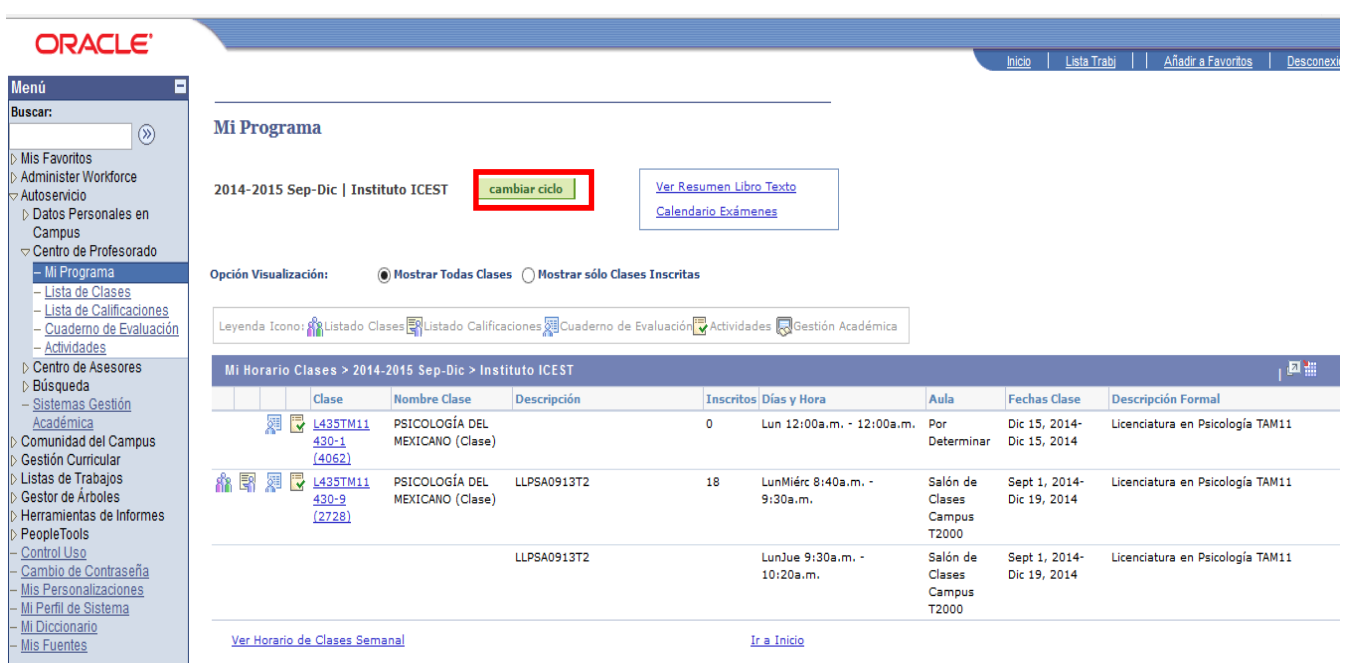

Se visualizará la ventana que contiene el horario descriptivo del docente en el último ciclo lectivo utilizado (si necesita utilizar uno distinto haga clic en **CAMBIAR CICLO** para que seleccione el que requiere y presione en el botón **CONTINUAR**.

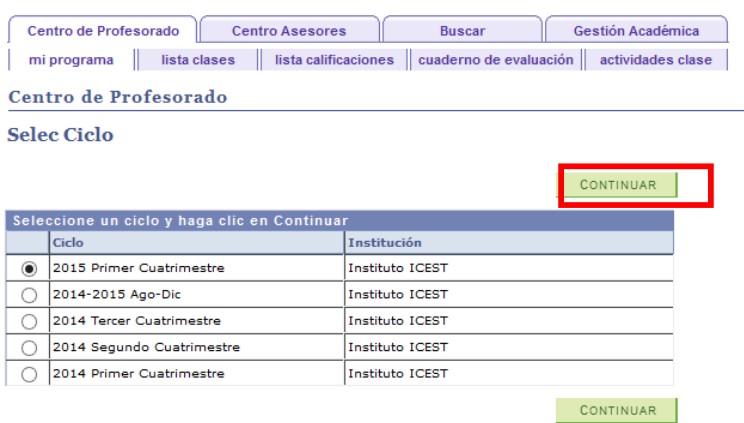

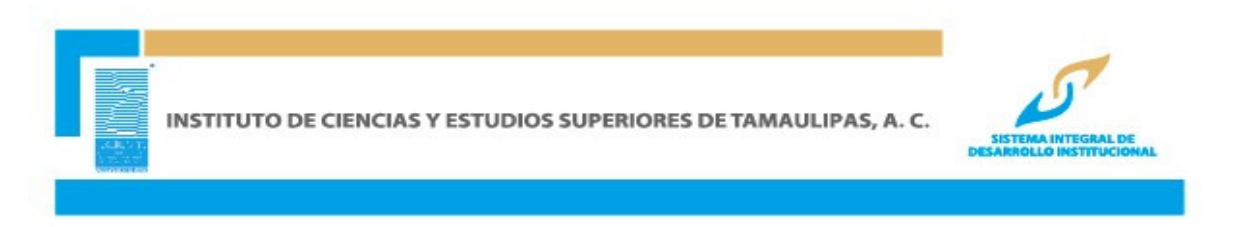

 En esta pantalla visualizará el horario de clases, en la parte izquiera se observan algunos íconos, para captura de calificaciones, debe darse clic en **Cuaderno de Evaluación**.

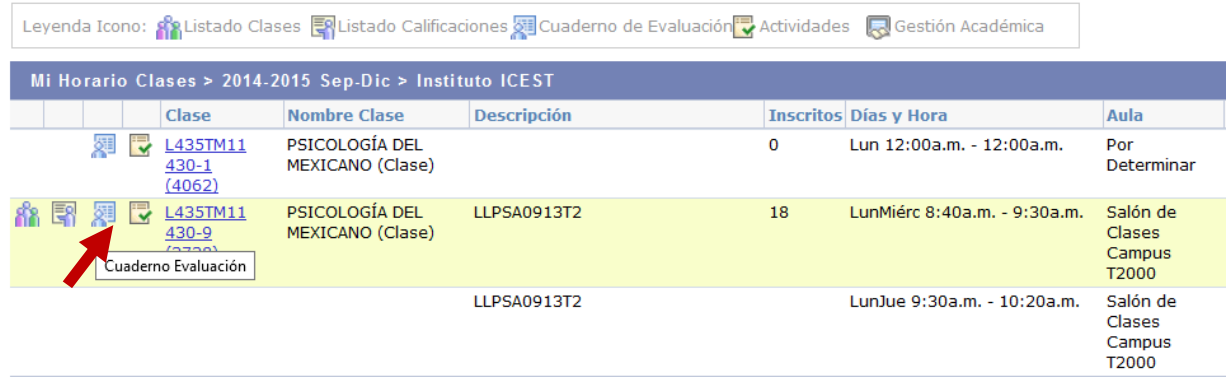

Al ingresar por primera vez en el ciclo lectivo vigente, deberá dar clic en la pestaña **Actividades clase**, y agregar en Comentarios los Criterios de Evaluación, posteriormente dar clic en el botón **GUARDAR**.

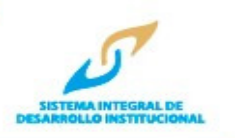

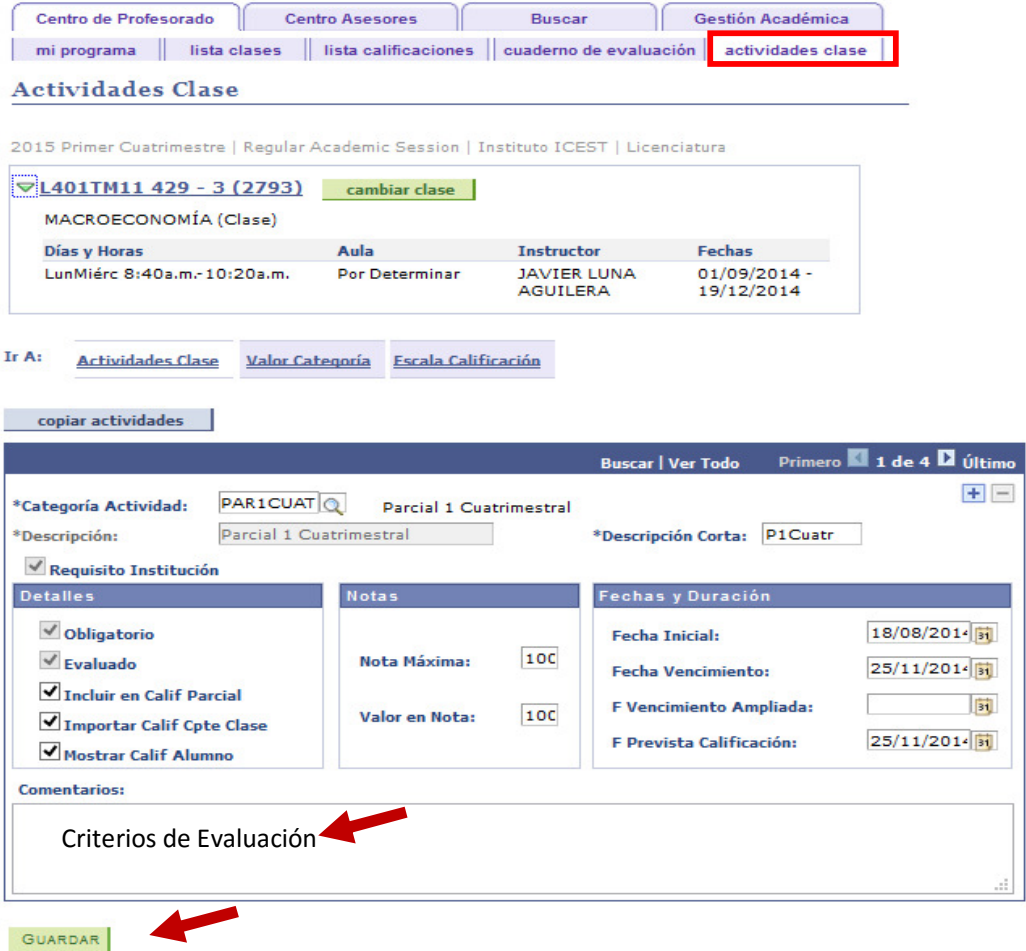

De esa forma habrá activado la opción que le permitirá la captura de las Calificaciones Parciales (las que el alumno acumule de criterios de evaluación) y la calificación obtenida en el Examen Ordinario. Cada vez que realice captura de calificaciones deberá dar clic en **GUARDAR**.

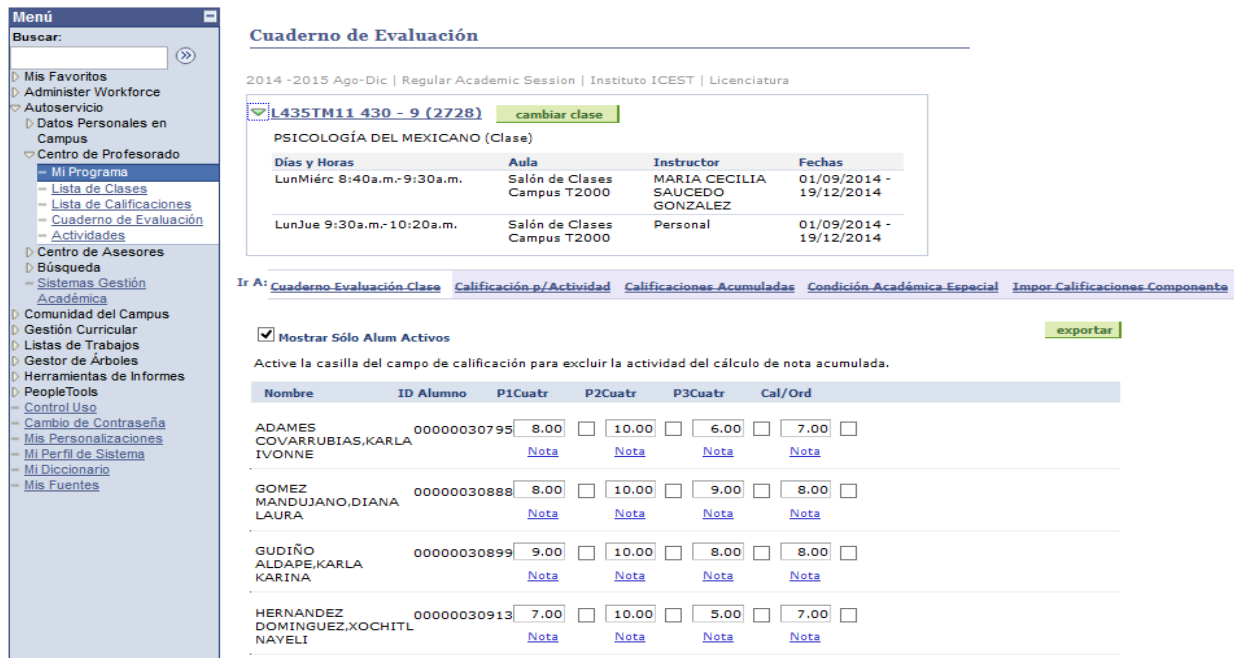

Cabe hacer mención que las Calificaciones Parciales, así como las de Ordinario y Extraordinario se deberán capturar sólo en números enteros.

Es importante tener en cuenta, que según la naturaleza de las asignaturas donde son Teórico/Prácticas, tanto en Nivel Medio Superior y en Superior, deberán ponderarse y en el sistema sólo se capturará la calificación del docente asignado por la Dirección del Campus (por ejemplo Actividades Paraescolares/Expresión Artística y Deportes en el caso de Bachillerato o Tecnologías de la Información para Licenciaturas).

Una vez ingresadas TODAS las calificaciones de los Parciales y el Examen Ordinario, deberá dar clic en **Calificaciones Acumuladas.**

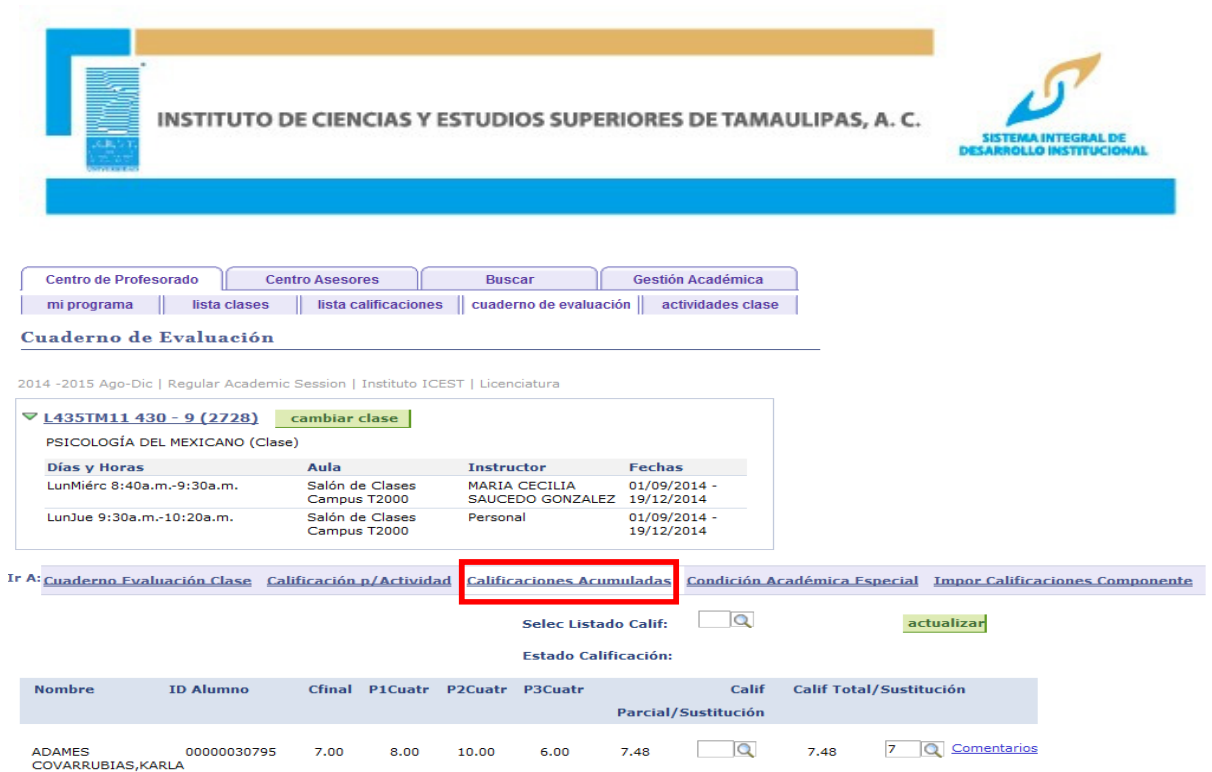

Al ingresar a esta opción el Sistema, automáticamente, realiza la ponderación de los Parciales y el Ordinario, por lo que el docente deberá indicar en la casilla, de la última columna, **Calif Total/Sustitución**, la que oficialmente aparezca en los documentos del alumno, redondeando según los criterios Institucionales. Enseguida de clic en **GUARDAR**.

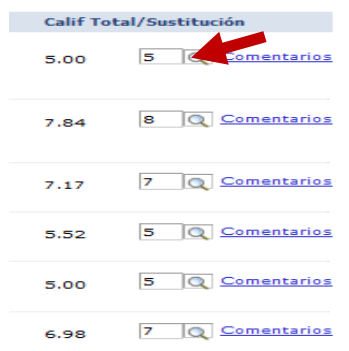

Posteriormente de clic en la lupa de búsqueda de la opción **Selec Listado Calif**, que le mostrará la ventana Consultar **Selec Listado Calif**, para elegir **1** que corresponde a la Calificación final.

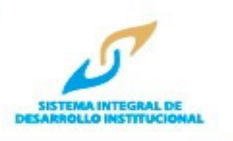

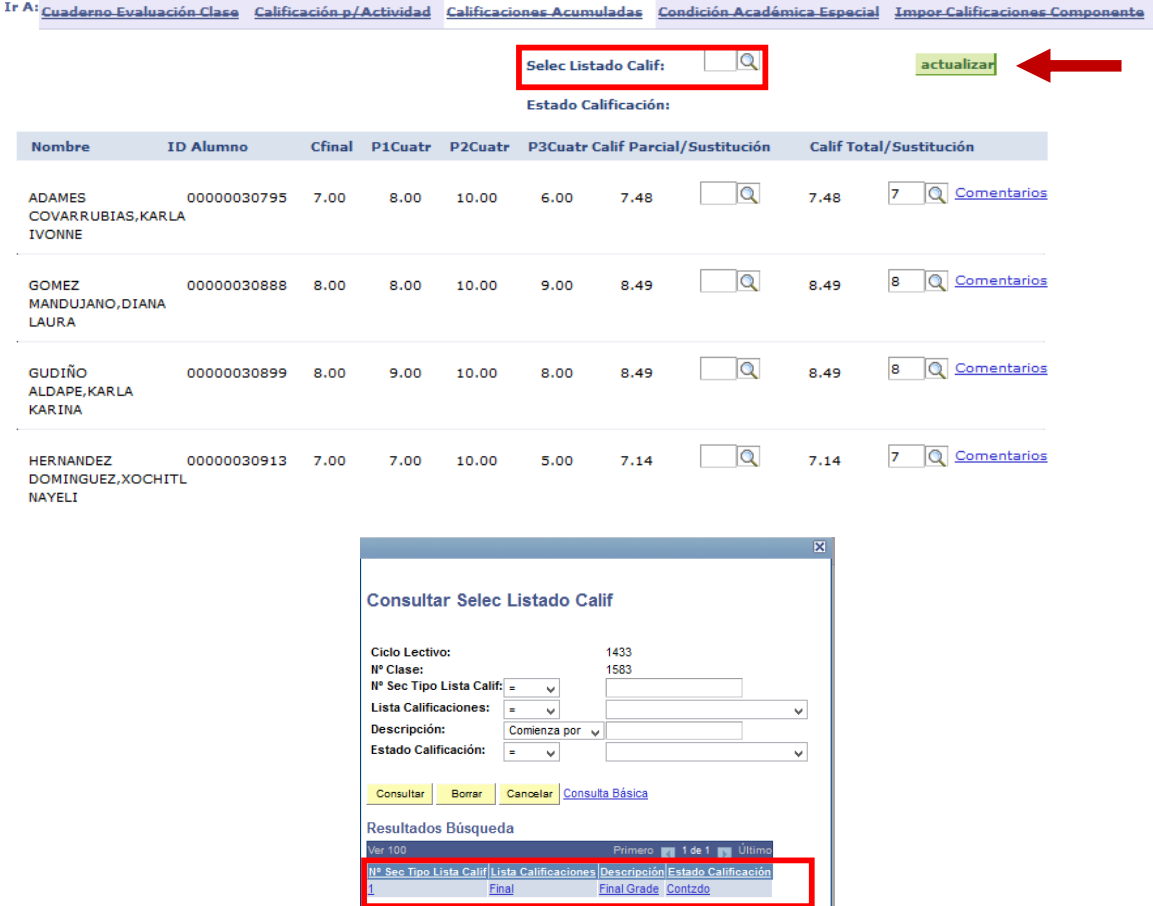

Al regresar a la ventana de Calificaciones Acumulada presione en el botón **ACTUALIZAR**.

En seguida de clic en la pestaña **Lista calificaciones**, para visualizar la calificación ya redondeada, misma que será la que aparecerá en el registro final del alumno.

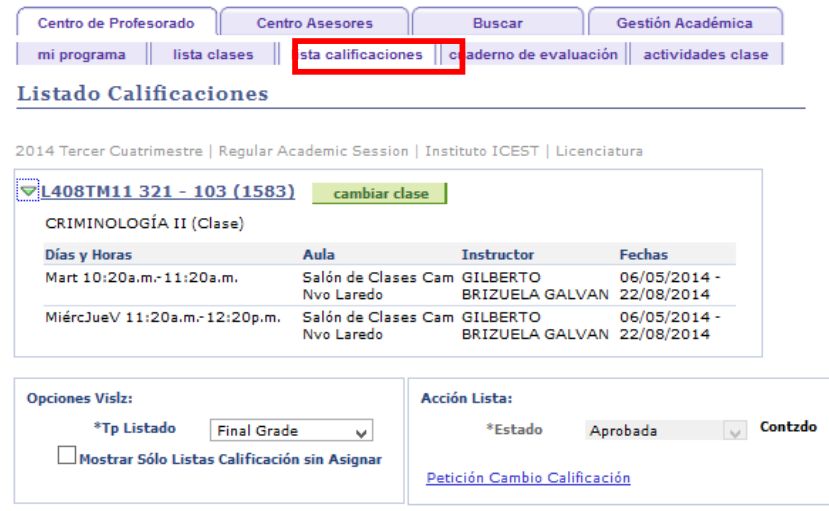

Finalmente se ejecutará el proceso que le permitirá al sistema, de manera automática, el cierre, integración y contabilización de las calificaciones.

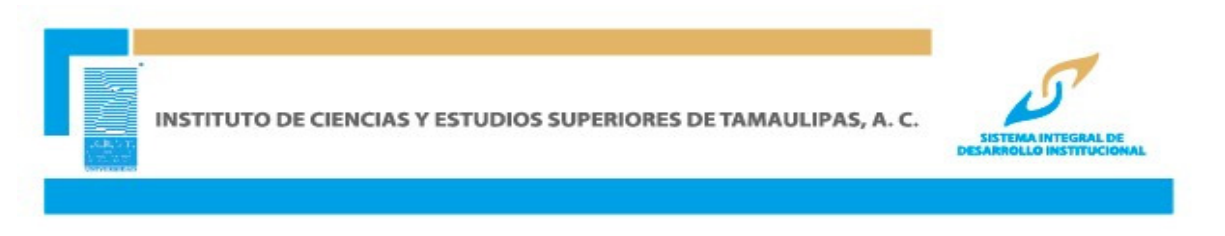

A continuación de clic en **GUARDAR** en este momento se activará el botón **CONTABILIZAR**, si está SEGURO de que las calificaciones son correctas deberá dar clic en este botón para concluir el proceso.

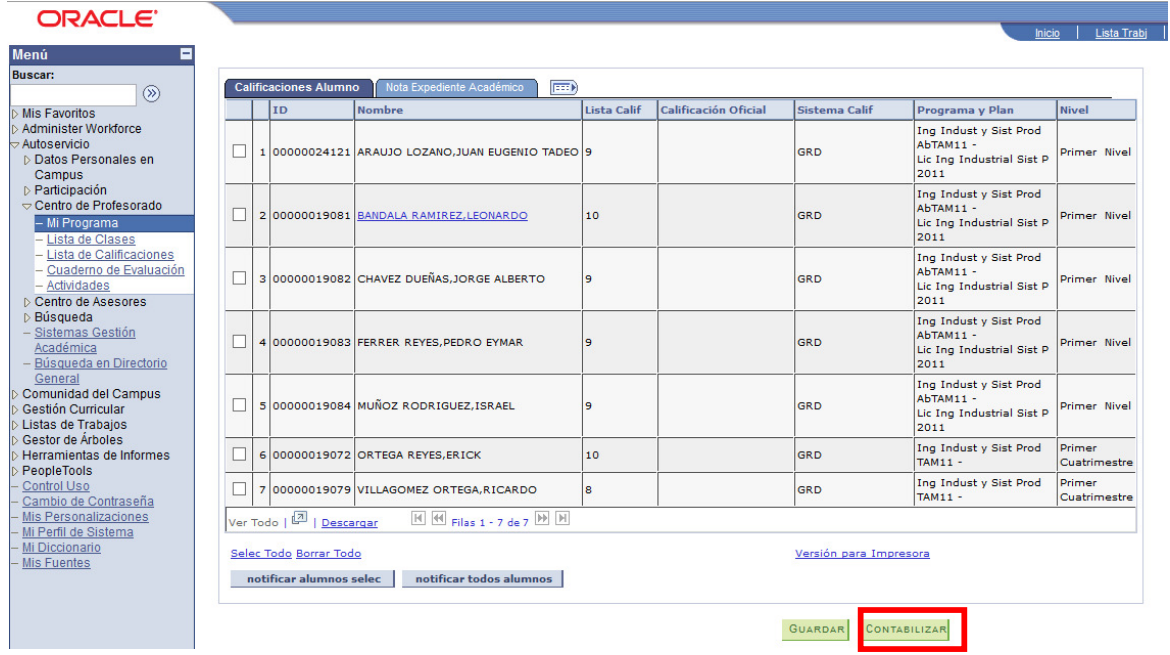

## **OBSERVACIONES:**

- Para el Sistema Abierto, la captura de calificaciones se considera sólo la final, es decir un número entero (sin decimales) en donde están ya integrados todos los criterios.